# **Anleitung für Software-Manager-Dienstprogramm**

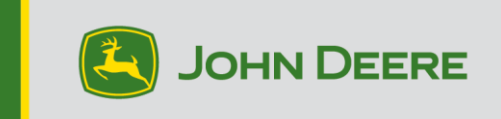

# **Überblick**

Dieses Dienstprogramm dient dazu, Ihr CommandCenter™ und Ihre Universal-Displays (Gen4, G5 oder G5<sup>Plus</sup>) mit der neuesten Software und den neuesten Funktionen von John Deere auf dem aktuellen Stand zu halten. Sie können auch andere angeschlossene Geräte aktualisieren. Aktuelle Informationen sind den Versionshinweisen auf stellarsupport.deere.com zu entnehmen.

Verwenden Sie dieses Dienstprogramm, um Display-Softwareaktualisierungen herunterzuladen, diese Softwareaktualisierungen auf einem USB-Stick abzulegen und optional Informationen zu den aktuell installierten Display-Softwareversionen an John Deere zu senden, damit wir Sie und Ihre John Deere Lösungen besser unterstützen können.

Nachdem die Software auf einen USB-Stick kopiert wurde, kann der USB-Stick an einem CommandCenter™ und Universal-Displays (Gen4, G5 oder G5<sup>Plus</sup>) verwendet werden, um die Software zu aktualisieren. Die nachfolgenden Seiten enthalten zusätzliche Schritte zur Aktualisierung eines USB-Sticks und zum Hochladen der Ergebnisdateien.

### **Anforderungen an USB-Sticks**

- Format Windows FAT oder FAT32. Das Format xFAT wird vom Display nicht erkannt.
- Kapazität mindestens 32 GB werden empfohlen (USB-Sticks mit mehr als 64 GB Speicherkapazität müssen mit NTFS formatiert werden)
- Konnektivität USB 2.0 oder USB 3.0

### **Inhalt des Software-Downloads**

Im Download des Software-Manager-Dienstprogramms ist Folgendes enthalten:

- [AMS-Anwendungen, Generation 4-OS, Hilfe für Generation 4-OS] für Gen4
- [JD Display-OS, Hilfe für JD Display-OS] für G5
- John Deere Connect Mobile Server
- Hilfe für Maschinenanwendungen
- Anwendungssteuereinheiten, Angebote für Universal AutoTrac, StarFire-Empfänger usw.

**Hinweis an Vertriebspartner:** Maschinenanwendungen können nur von einem John Deere Vertriebspartner über Service ADVISOR™ installiert werden.

# **Software-Manager installieren**

### **Hinweis – Zur Verwendung des John Deere Software-Manager muss der Computer 32-Bit-Anwendungen unterstützen**

- 1. Dienstprogramm herunterladen: <https://operationscenter.deere.com/software-downloads/i/software-manager>
- 2. Programm ausführen oder speichern und dann ausführen
- 3. Das Begrüßungsfenster des Setup-Installationsprogramms für den Software-Manager wird geöffnet.
- 4. Auf "Next" (Weiter) klicken, um mit der Installation zu beginnen
- 5. Komponenten auswählen, die installiert werden sollen, dann auf "Next" (Weiter) klicken
- 6. Installationsverzeichnis auswählen und dann auf "Install" (Installieren) klicken
- 7. Das Software-Manager-Dienstprogramm ist nun auf dem Computer installiert. Auf "Finish" (Fertigstellen) klicken.
- 8. Dienstprogramm öffnen
	- a. Bei der erstmaligen Verwendung werden Benutzer aufgefordert, die Lizenzvereinbarung für das John Deere Software-Aktualisierungsdienstprogramms zu lesen und ihr zuzustimmen.

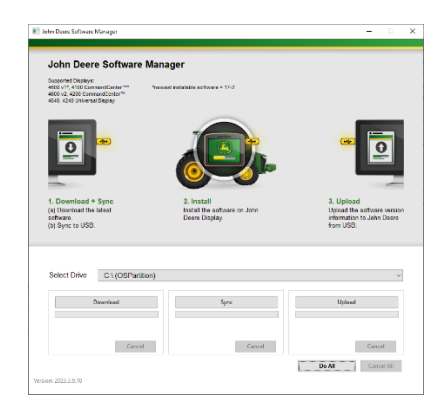

### **Alles ausführen (Herunterladen, Synchronisieren und Hochladen) – empfohlen**

Nachfolgend wird die empfohlene Vorgehensweise zur Vorbereitung eines USB-Sticks zur Aktualisierung des CommandCenter™ und der Universal-Displays (Gen4, G5 oder Gen5<sup>Plus</sup>) beschrieben. Bei Auswahl von "Do all" (Alles ausführen) wird die neueste Software heruntergeladen, auf dem ausgewählten Laufwerk abgelegt und Ergebnisdateien werden hochgeladen.

Zum erfolgreichen Abschließen des Herunterladens der neuen Software und zum Hochladen ist eine Internetverbindung erforderlich; wenn keine Verbindung vorhanden ist, wird lediglich die Synchronisierung abgeschlossen.

1. Über **Select Drive** (Laufwerk auswählen) das Laufwerk auswählen, auf das die Software

übertragen wird und von dem die Ergebnisdateien hochgeladen werden.

2. **Do All** (Alles ausführen) auswählen, um Herunterladen, Synchronisieren und Hochladen auf

dem ausgewählten Laufwerk durchzuführen.

Die Software-Manager-Anwendung auf dem Display verwenden, um die Aktualisierung über den USB-Stick durchzuführen. Die Schritte in der Bildschirmhilfe auf dem Display bzw. in der Betriebsanleitung der Maschine befolgen.

# **Einzeln ausführen**

Das Dienstprogramm bietet die Möglichkeit, entweder (wie oben unter "Alles ausführen" beschrieben) die Schritte zusammen oder jeden Schritt einzeln auszuführen. In der nachstehenden Beschreibung werden die Funktionen der einzelnen Schaltflächen erläutert.

### **A. Select Drive (Laufwerk auswählen)**

Festlegen des Laufwerks, auf das Dateien synchronisiert oder von dem Dateien hochgeladen werden. Änderungen des ausgewählten Laufwerks werden ignoriert, wenn der Download bereits gestartet wurde.

### **B. Download (Herunterladen)**

Herunterladen der neuen Software von John Deere. Es wird ausschließlich die neueste Software heruntergeladen, und zwar in ein Verzeichnis auf dem lokalen Laufwerk C:\ des Computer und NICHT auf das ausgewählte Laufwerk.

Um den Inhalt auf das ausgewählte Laufwerk zu übertragen, warten, bis das Herunterladen abgeschlossen ist, dann "Sync" (Synchronisieren) auswählen.

### **C. Sync (Synchronisieren)**

Übertragen des Inhalts vom lokalen Laufwerk C:\ des Computers auf das ausgewählte Laufwerk. Es wird empfohlen, als Laufwerk einen USB-Stick auszuwählen, aber es kann auch ein Speicherort auf dem Computer ausgewählt werden. Wenn ein Speicherort auf dem Computer ausgewählt wird, müssen die Dateien manuell auf den USB-Stick übertragen werden.

Wenn keine Internetverbindung verfügbar ist und die neueste Softwareversion bereits auf dem Computer vorhanden ist, kann dieser Schritt hilfreich sein, damit der Inhalt auf den USB-Stick übertragen werden kann.

#### **D. Upload (Hochladen)**

Hochladen von Informationen, die angeben, welche Softwareversionen auf dem Display installiert sind. Dies bietet eine bessere Unterstützung der Vertriebspartner, da eine genaue Aufstellung der Softwareversionen auf John Deere Custom Performance™ geführt wird.

*HINWEIS: Die Versionsinformationen werden für jedes Display, das mit diesem USB-Stick aktualisiert wird, auf dem USB-Stick gespeichert.* 

*Die Informationen werden im Ordner [JD-Return-Files] gespeichert.* 

### **E. Cancel (Abbrechen)**

Abbrechen des aktuellen Vorgangsschritts.

#### **F. Do All (Alles ausführen)**

Weitere Informationen siehe obige Überschrift "Alles ausführen (Herunterladen, Synchronisieren und Hochladen)".

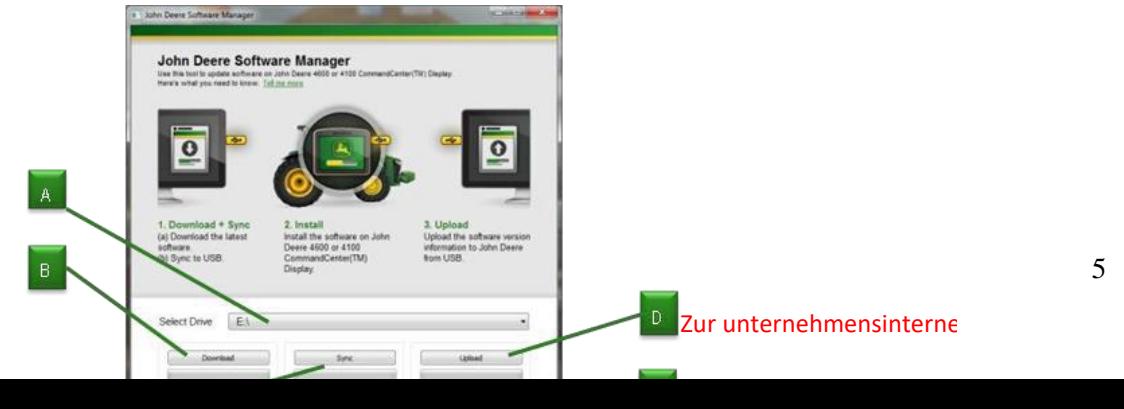